## **Tutorial menggunakan Zoom.us**

Untuk Dosen

- 1. Instal aplikasi di Zoom di PC atau Ponsel Anda, bisa di download [https://zoom.us](https://zoom.us/) atau Google Play Store
- 2. Daftarkan akun Anda dengan 'Sign Up'
- 3. Setelah berhasil login, maka akan tampil Menu:

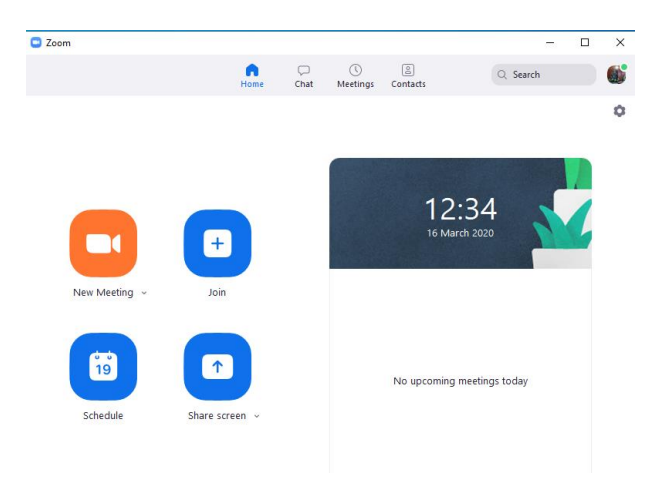

a. 'New Meeting' untuk memulai suatu conference

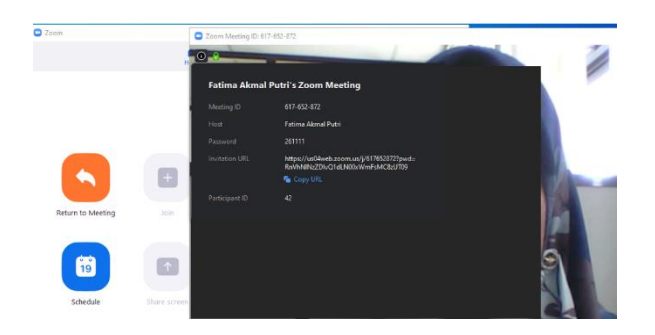

Jika pilih New Meeting, maka wajah Anda akan tampil di layar. Dosen hendaknya membagikan Meeting ID dan password nya ke mahasiswa untuk memulai conference

- b. 'Join' ini adalah menu yang bisa digunakan oleh mahasiswa, fungsinya untuk bergabung dengan sebuah conference melalui 'Meeting Id'
- c. 'Schedule' untuk menjadwalkan sebuah conference. Untuk menjadwalkan sebuah conference, Anda diminta untuk mengisi Form 'Schedule Meeting'

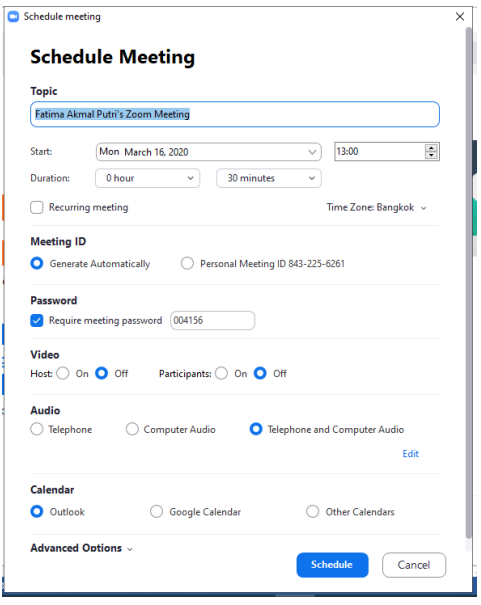

d. 'Share Screen' untuk menampilkan layar atau aktifitas yang aktif diluar video

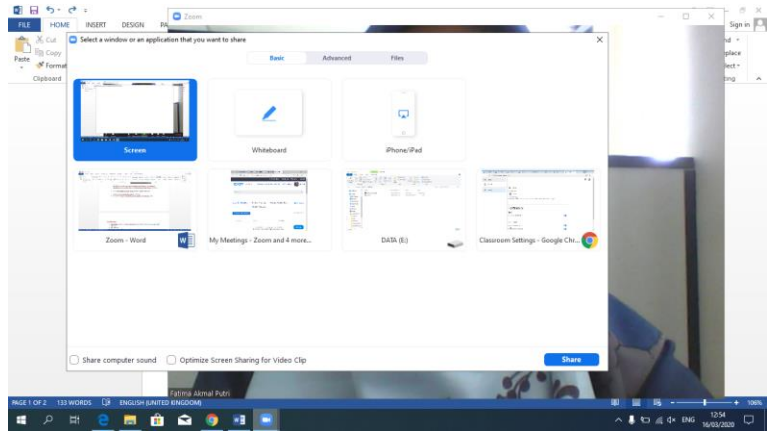

Untuk Mahasiswa

- 1. Instal aplikasi di Zoom di PC atau Ponsel Anda, bisa di download [https://zoom.us](https://zoom.us/) atau Google Play Store
- 2. Join a Meeting
- 3. Masukkan Meeting ID dan password